<span id="page-0-0"></span>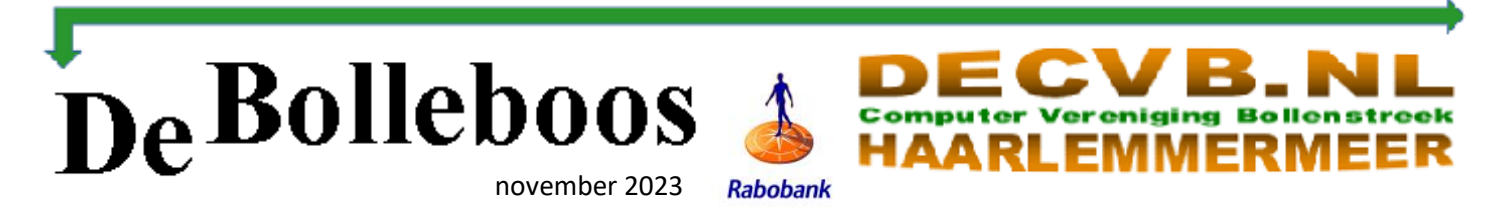

# Zaterdag 4 november Meeting van 10.00—14.00 uur

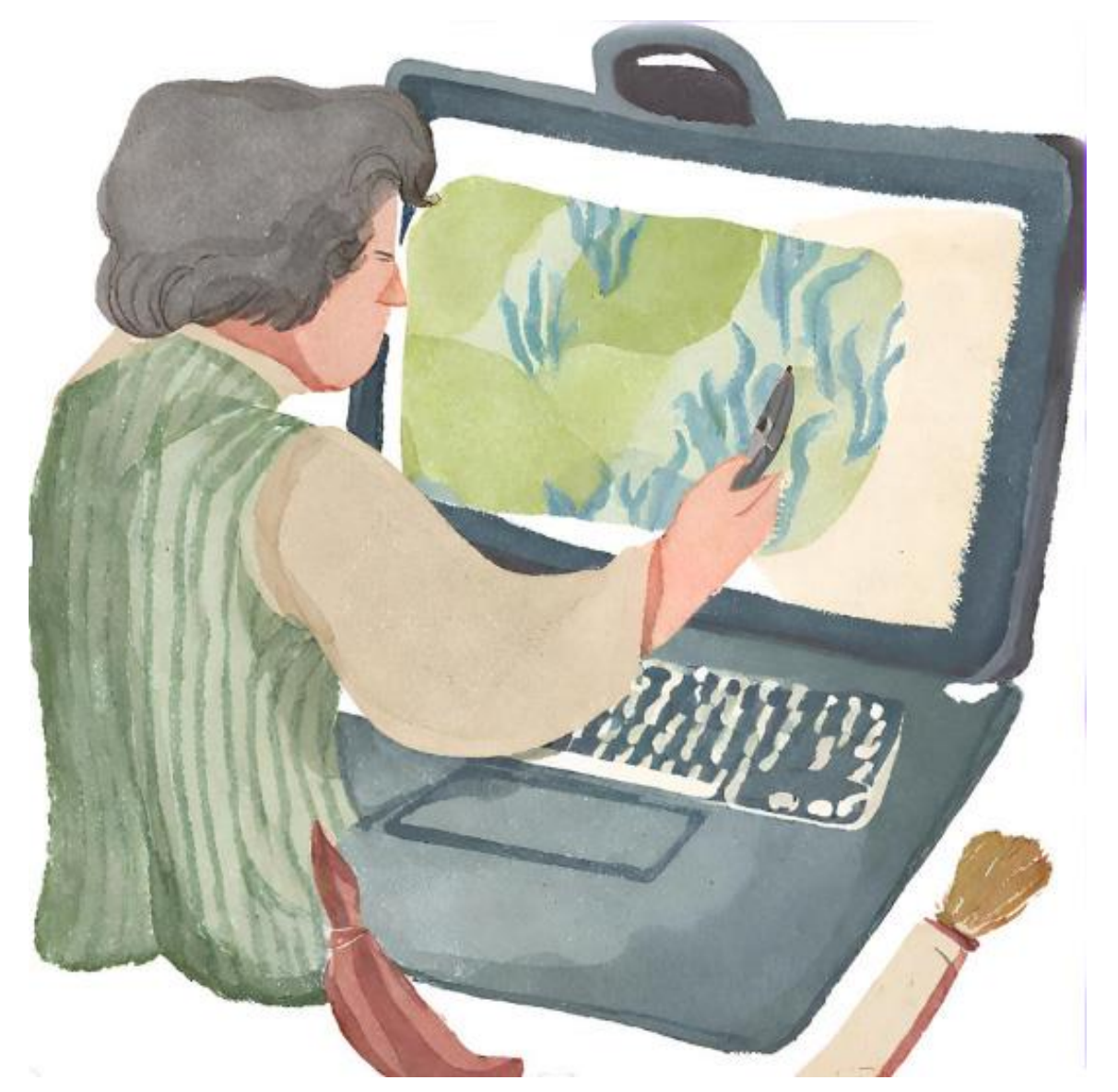

### **Inhoud**

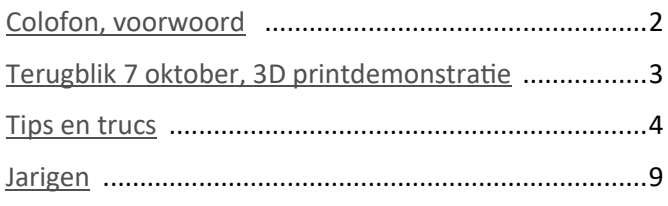

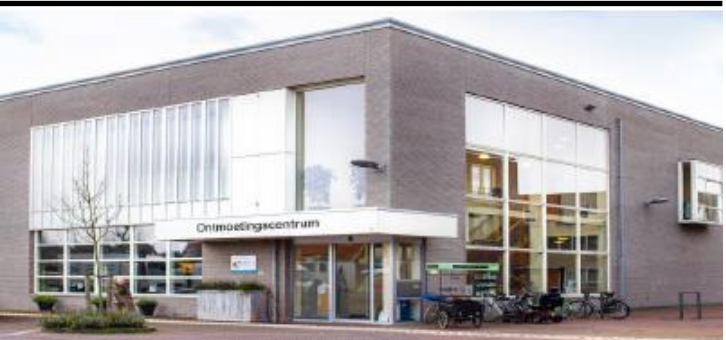

*Ontmoetingscentrum van Maatvast, (0252-686138) Elemastraat 65, 2151 AJ Nieuw Vennep* 

# <span id="page-1-0"></span>**Colofon**

**Bijeenkomsten en presentaties (10.00-14.00 uur):** zaterdag 4 november, 2 december

**Inloopmiddag (13.30-16.00 uur):** 16 november Deze middag zal alleen doorgaan als er zich voldoende leden opgeven om aanwezig te zijn. Dus, als u van plan bent om deze middag te bezoeken, geef u op bij Nel, Albert of één van de bestuursleden

[penningmeester@decvb.nl](mailto:penningmeester@decvb.nl) of [secretaris@decvb.nl](mailto:secretaris@decvb.nl)

-> Sluiting kopij volgende Bolleboos: 28 november

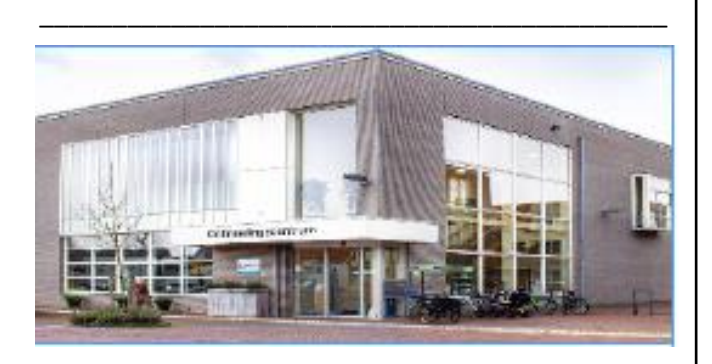

# **Het adres waar de bijeenkomsten plaatsvinden:**

*Ontmoetingscentrum van Maatvast, Elemastraat 65, 2151 AJ Nieuw Vennep* **Contributie:** € 24,00 per jaar (van 1 januari t/m 31 december) (met machtiging € 1,50 korting) IBAN nummer: NL05 RABO 0141562056 T.n.v. Computer Vereniging Bollenstreek CVB secretariaat, Hoofdweg 1115, 2152 LK Nieuw Vennep Kamer van Koophandel nummer: 40596213 Clubblad De Bolleboos ontvangen leden per mail en verschijnt 10x per jaar.

\_\_\_\_\_\_\_\_\_\_\_\_\_\_\_\_\_\_\_\_\_\_\_\_\_\_\_\_\_\_\_\_\_\_\_\_\_\_\_\_\_\_\_

**Voorzitter:** [voorzitter@decvb.nl](mailto:voorzitter@decvb.nl) Hans Gozeling, 06 20976331 **Penningmeester**: *[penningmeester@decvb.nl](mailto:penningmeester@decvb.nl)* Nel van der Linden, 06 38988445 **Secretaris**: *[secretaris@decvb.nl](mailto:secretaris@decvb.nl)* Albert Bakker, 06 2016 0742 **Public Relations**: *[publicrelations@decvb.nl](mailto:publicrelations@decvb.nl)* Louis van den Bosch, 06 10291661 **Cursusinfo & coördinatie**: *[cursusinfo@decvb.nl](mailto:cursusinfo@decvb.nl)* aspirant bestuurslid **iPad en MacOS:** *[fdegrijs@xs4all.nl](mailto:fdegrijs@xs4all.nl)* Ferdinand de Grijs, 06 18126929 **Internetsite**: *[webbeheerder@decvb.nl](mailto:webbeheerder@decvb.nl)* Ruth Spaargaren, 06 23905812 **Redactie Bolleboos**: *[redactie@decvb.nl](mailto:redactie@decvb.nl)* Rob Hendriks, 06 50120191 **Extra hulp helpdesk**: *[p.van.sprang@hccnet.nl](mailto:p.van.sprang@hccnet.nl)* Piet van Sprang, 0252 674279

**Helpdesk:** voor hulp kunt u terecht via bovenstaande emailadressen en in noodgevallen via hun mobiel of maak een afspraak voor hulp op clubdagen.

\_\_\_\_\_\_\_\_\_\_\_\_\_\_\_\_\_\_\_\_\_\_\_\_\_\_\_\_\_\_\_\_\_\_\_\_\_\_\_\_\_\_

# **Voorwoord**

**Er is een tijd van komen en er is een tijd van gaan**

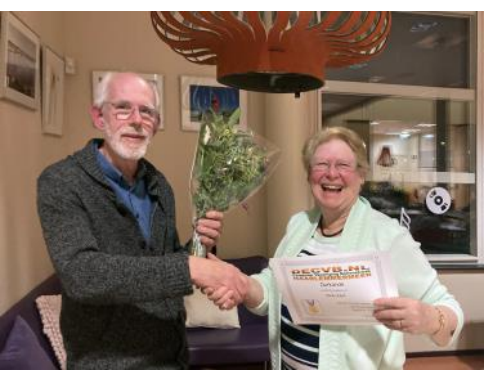

(als uw secretaris). Reeds in 1998 ben ik lid geworden van de CVB en nadat in het bestuur 2 jaar geen secretaris was benoemd heb ik mij in 2014 voor die functie aangemeld. Met veel plezier heb ik mijn

taak verricht. Vooral de contacten met de andere bestuursleden waren altijd waardevol. In de begin periode met Piet van Sprang en Andries Vermeulen als voorzitter en ondervoorzitter. Louis van den Bosch zit ook al vanaf 2001 in het bestuur en Nel van der Linden is vanaf 2009 uw penningmeester. Zulke bestuursleden dienen door de leden op handen te worden gedragen. Hans Gozeling kwam in 2019 in het bestuur, eerst als cursusleider, maar na het overlijden van Andries nam hij het voorzitterschap op zich. En nu, na mijn aftreden in maart 2023 en daarna doorwerken als secretaris b.d. (buiten dienst) ben ik heel blij met de aanmelding van Ab Bakker. Ab heeft zich met veel verve ingewerkt en op mijn laatste en zijn eerste vergadering meteen de notulen voor zijn rekening genomen. Bij het doornemen van mijn oude voorwoorden zijn veel onderwerpen en veranderingen aan de orde gekomen. De verhuizing van het Trefpunt naar het Ontmoetingscentrum en de corona periode. Mijn grootste verandering is, dat ik in de begin periode de kleinkinderen digitaal behulpzaam kon zijn. Dat is nu volkomen veranderd en vraag ik hen soms om hulp. Oh Oma, dat doe je zo . . . tik, tik, tik en klaar. Herkenbaar voor u? Hulp van de CVB leden onderling gaat gelukkig in een rustiger tempo. Online zoeken in archieven voor genealogie levert een bron van inspiratie en is leuk om te doen. Werken met foto's, fotoboeken, collages e.d. is er veel meer mogelijk en op een gemakkelijkere manier kun je tot mooie resultaten komen. Bij voldoende belangstelling kan ik een workshop geven, waarbij de fijne kneepjes van een fotoboek maken onder de loep worden genomen. Heeft u interesse, meldt het aan het bestuur. Natuurlijk zien wij elkaar op de clubdagen, want ik ben en blijf een trouwe bezoeker en ook zal ik blijven helpen waar mogelijk is. Rest mij nog om extra te wijzen op de presentatie van de 3D printer en wil u naar de inloopmiddag -> vergeet dan niet om je aan te melden. Alleen bij voldoende aanmeldingen gaat het door. Ik wens Ab en het bestuur een fijne samenwerking voor de komende jaren. Tot zaterdag 4 november in het Ontmoetingscentrum.

*Mieke Ebell*

# <span id="page-2-0"></span>**Terugblik 7 oktober 2023**

Even voor tienen staan de nog lege tafels klaar voor de clubleden. Laptop of tablet aan de prik en inloggen op de wifi en dan kan iedereen los. Druppelsgewijs komen leden binnen en vinden een plek om aan de slag te gaan of een praatje te maken. We mochten zo'n 35 clubleden verwelkomen. Met 'Apple-man' Ferdinand heb ik deze dag ook nog even gesproken. Ervaringen delen en kennis uitwisselen is belangrijk tijdens de clubdagen. Zelf heb ik me verdiept in een ' picturecollagemaker' waar het resultaat ervan is te zien bij deze tekst. Bewonderen mag ook.

Even na half elf kreeg de CVB bezoek van mevrouw Diana van der Wal in haar rol als vertegenwoordigster van de Rabo Clubsupport namens Rabobank Metropoolregio Amsterdam. Het voert te ver om in dit blad de Metropoolregio Amsterdam verder toe te lichten maar het is een informeel samenwerkingsverband van 30 gemeenten, de provincies Noord-Holland en Flevoland en de Vervoerregio Amsterdam. Voor belangstellenden <https://www.metropoolregioamsterdam.nl/> het webadres, waar je naar mijn mening zeker drie weekenden zoet mee bent om alles te doorgronden. Maar dat is bijzaak want de reden van haar bezoek was het aan onze voorzitter Hans overhandigen van de cheque met een mooi sponsorbedrag van 100 euro. Zo tikte de ochtend de geschiedenis in en werd het tijd voor een eenvoudige lunch. Een broodje kroket was ruim voldoende voor mij en kon ik ook kennis maken met Marjon die als invalkracht de komende clubzaterdagen in het Ontmoetingscentrum actief zal zijn. Na de lunch heb ik nog enkele clubleden gesproken

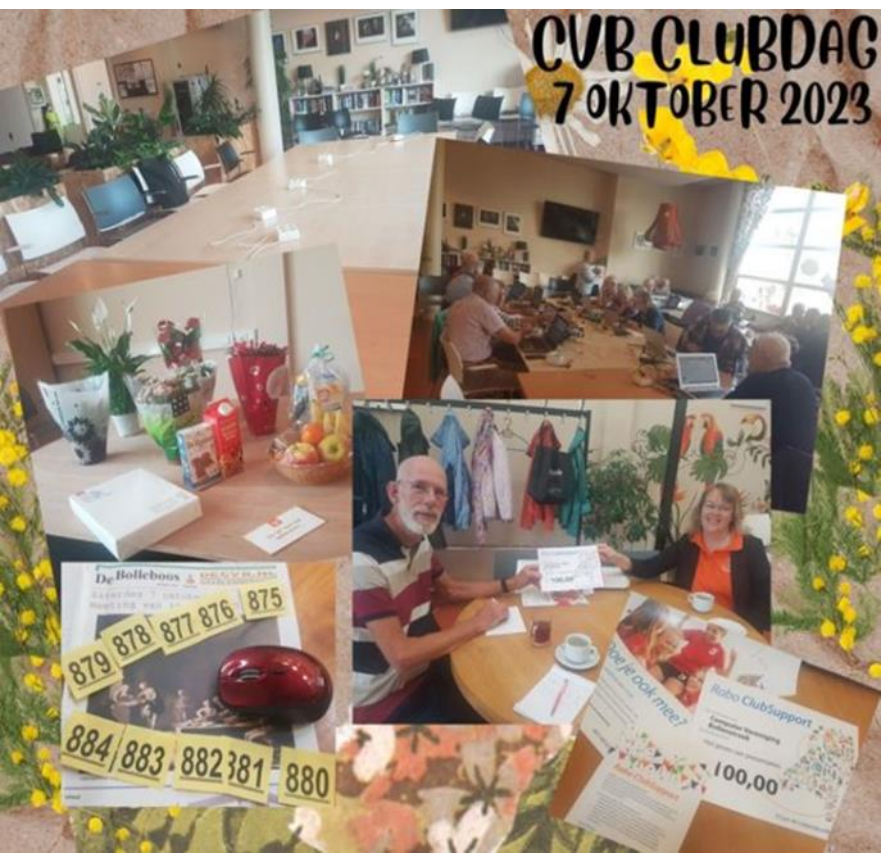

en gevraagd of ze mijn kop en terugblik in het clubblad al hadden gezien. 'Ik ben net ingelogd en was van plan het blad zo door te nemen', werd me toevertrouwd. Zo maak ik ook in levende lijve kennis met clubleden die al langer of nog maar kort lid van de CVB zijn. In de loterij had ik een gelukkige hand. Niet dat ik een heel pak loten koop maar het geluk rolde even mijn kant op. De mix voor pannenkoek, poedersuiker en stroop leek me wel wat. Dat wordt met bevriende buren een pannenkoeken middag. Met spek, appel, rozijn, naturel, ik krijg al trek. Tegen twee uur zijn al enkele clubleden vertrokken en we beginnen langzaamaan de CVB spullen op te ruimen. Bij vertrek vergeet ik bijna mijn loterijprijs en hoor nog iemand zeggen dat 'ze weer wijzer is geworden'. Dat is een mooie afsluiting van een clubdag. Op naar de volgende.

*Albert (Ab) Bakker*

# **3D printdemonstratie**

Welke materialen kun je tegenwoordig 3D printen ? Wie maken er gebruik van ? Wat kun je zelf met een 3D printer ontwerpen én printen ? En hoe werkt dat in de praktijk ? Een aantal vragen die aan bod komen tijdens de presentatie die op de clubbijeenkomst van 4 november van 11.30 tot 13.00 uur gegeven zal worden door **Niels Affourtit**. Een introductie bedoeld voor geïnteresseerden met weinig of geen ervaring met 3D printen. Met behulp van een standaard 3D printer zal een demonstratie gegeven worden hoe een 3D schets omgezet kan worden in een echt 3D model. Wist u dat het zelfs mogelijk is om hout te printen ?

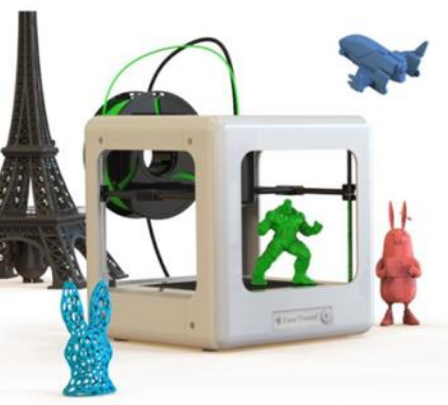

Als voorbeeld zal er een model onderzeeër te zien zijn waarvan de propellers (schroeven) zelf geprint zijn. Talloze andere voorbeelden zijn ook mogelijk. Met behulp van een kleine computer wordt het mogelijk om in korte tijd complete prototypes te maken. Aan de hand van een tekenprogramma zal hij laten zien wat er benodigd is om iets te printen maar ook wat het kost. Iedereen die belangstelling heeft om dit bij te wonen is vanaf 11.00 uur welkom!

bak gewoon een verborgen map op de schijf of partitie. Omdat verwijderde bestanden voor elke partitie in een aparte map op die partitie worden opgeslagen, zijn ze van elkaar gescheiden, maar als je de Prullenbak opent op bijvoorbeeld het Windows bureaublad, dan zie je alle verwijderde bestanden bij elkaar. In Verkenner zijn de echte locaties van de prullenbakken: C:\\$RECYCLE.BIN, D:\\$RECYCLE. BIN enzovoort. Bestanden helemaal verwijderen zonder ze eerst in de prullenbak op te slaan, doe je door de **linkerShift-toets** ingedrukt te houden terwijl je op de **Delete-toets** drukt **(linkerShift+Delete)**. Wil je de Prullenbak permanent uitschakelen, dan klik je met rechts op het prullenbakpictogram op het bureaublad, kies je voor **Eigenschappen** en selecteer je de optie **Bestanden niet naar de Prullenbak ver-**

# <span id="page-3-0"></span>**Tips en Trucs**

### **1.De prullenbak van Windows**

Gebruikers die met besturingsprogramma Windows werken, kunnen er niet omheen. De Windows-prullenbak regelmatig gebruikt, maar hoe zit het nou met bestanden die in de Prullenbak staan: nemen deze net zoveel ruimte in als het originele bestand ? En hoe kan ik bestanden direct verwijderen in plaats van naar de Prullenbak? Wanneer je een bestand verwijdert in Windows, wordt het inderdaad verplaatst naar de Prullenbak. Het bestand blijft dan op de harde schijf staan, maar wordt gemarkeerd als 'verwijderd'. Dit betekent dat het nog steeds fysieke ruimte inneemt op de computer, net zoveel als het origineel. Overigens is die Prullen-

### · Eigenschappen van Prullenbak

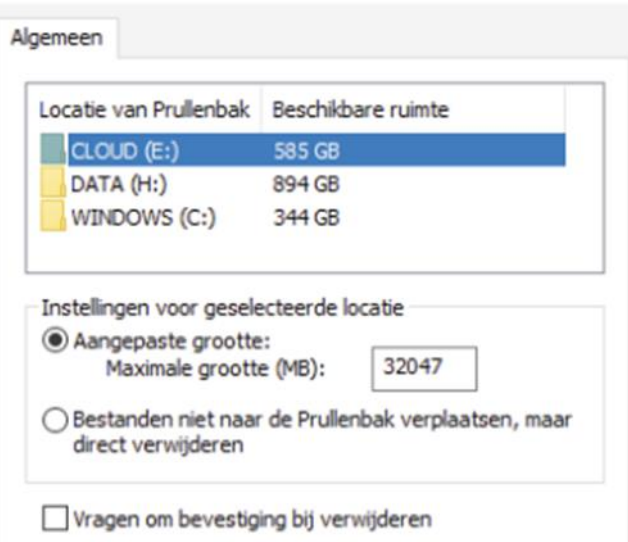

Iedere schijf of partitie heeft zijn eigen prullenbak

## **2. Adressen op een kaart**

Wist je dat er een (gratis) programma bestaat waarbij je de adressen van al je contactpersonen kunt laten weergeven op een plattegrond? Voor Android is er bijvoorbeeld de app **Contact on Map**, waarmee je de met adresgegevens aangevulde contacten automatisch kunt weergeven op een kaart. De andere mogelijkheid is om met Google Maps, de functie **Google Mijn kaarten**. Je moet dan wel inloggen met je Google-account of er een aanmaken. Via een zelfgemaakte kaart voeg je vervolgens handmatig je contactadressen toe met labels.

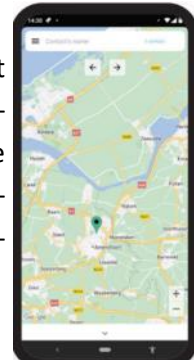

## **3. Een routebeschrijving maken met Google Maps**

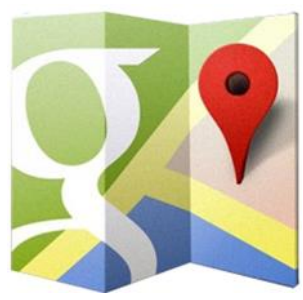

Iedereen kent TomTom wel om mee te navigeren, maar tegenwoordig zit op vrijwel alle smartphones ook Google maps. Die gebruik ik inmiddels veel meer en bovendien gratis. Google maps verschijnt automatisch op de display van mijn auto via Apple Carplay. Deze functie is erg handig en laat veel zien. Vroeger gebruikte ik mijn smartphone zelf om te navigeren, maar sinds de introductie van carplay is dat niet meer nodig en kan je je telefoon gewoon in je zak laten. Deze functionaliteit moet uiteraard dan wel in je auto zitten, maar vrijwel alle moderne auto's hebben dat inmiddels. Zo niet dan kan je je telefoon in een houder plaatsen of naast je neerleggen en zo navigeren. Terug naar je telefoon waar vrijwel altijd Google maps op staat. Je kan 'm via de playstore (Android) of appstore (Apple) ook downloaden als het er niet op

**plaatsen**, maar **direct verwijderen**.

staat. Om een routebeschrijving te maken via Google Maps ga je als volgt te werk. In Google Maps kan je locaties opzoeken over heel de wereld en ze via afbeeldingen dichterbij bekijken. Heel leuk, maar de site kan je ook praktisch gebruiken. Heb je een bestemming in beeld en ben je benieuwd naar de route, vraag die dan simpel op. Dat doe je zo. Klik in [google.nl/maps](http://www.google.nl/maps) met de rechtermuisknop op de plek van bestemming. Klik dan op **Route naar dit punt**.

Links in beeld verschijnt de routeplanner. Het eindpunt staat ingevuld, maar het startpunt nog niet. Klik in het bovenste zoekveld en typ een startpunt, bijvoorbeeld uw huisadres. Tijdens het typen verschijnen wat suggesties. Klik op het juiste vertrekpunt.

*de*[CVB](https://www.decvb.nl) [inhoud](#page-0-0) /5/

De route wordt berekend. Wil je met de auto, het openbaar vervoer, lopend of met de fiets? Klik linksboven de routebeschrijving van het desbetreffende pictogram.

Wanneer je voor openbaar vervoer kiest is het van belang om ook in te vullen wanneer je wilt gaan. Klik op **Nu vertrekken** > **Vertrekken om** of **Aankomen om** en vul de gewenste vertrek- of aankomsttijd in. In het linkerdeel verschijnt de routeinformatie. Soms staan er ook meerdere routes met omleidingen en/of aanwijzingen of aanbevelingen. Klik tweemaal op een route om heel de routebeschrijving te bekijken. De meest gebruikers hebben dit hoogstwaarschijnlijk wel eens gedaan, maar zo niet dan kan je het aan de hand van dit filmpje zelf eens kijken hoe dat gaat: <https://youtu.be/r6618dpTkgY>

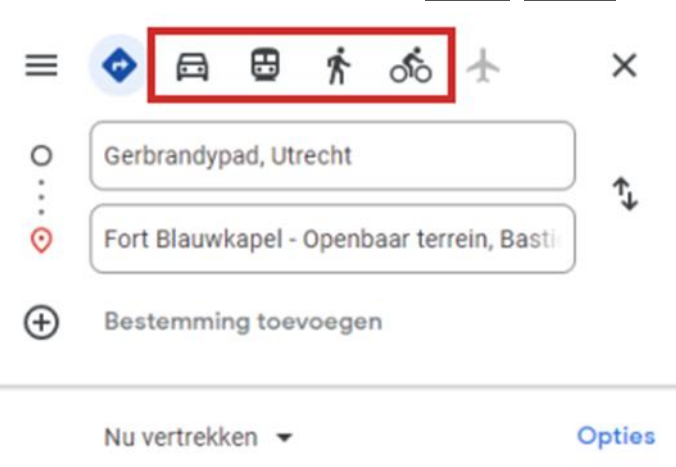

#### **3. Microsoft OneDrive corrigeren**

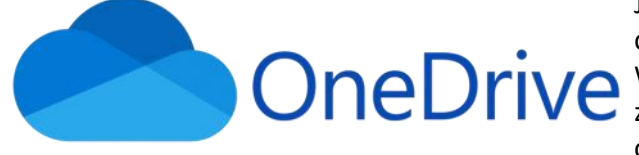

Je kan bijna niet meer om een Microsoft account heen. Vrijwel iedereen is verplicht een account aan te maken bij de installatie van Windows. Ik weet nog een methode om dat te omzeilen maar daar zijn aanvullende handelingen voor nodig. Van een account heb je ook profijt, maar er Microsoft kan nog wel eens indringend aanwe-

zig zijn, omdat er commerciële belangen mee gemoeid zijn. Laten we er van uitgaan dat je al een account hebt. Zo niet dan moet er een aanmaken indien je gebruik wilt maken van het onderdeel OneDrive (de cloud van Microsoft). Als je een OneDrive-account aanmaakt, kunnen enkele persoonlijke mappen online automatisch worden geback-upt. Dat klinkt wel aantrekkelijk, maar hierdoor kunnen bestanden van je harde schijf verdwijnen en alleen nog op aanvraag beschikbaar zijn.

Bij het instellen van OneDrive op Windows 10 en 11 stelt Microsoft voor om automatisch op de achtergrond een backup te maken van de persoonlijke mappen **Documenten, Afbeeldingen en Bureaublad**. Als je hier iets te enthousiast op de knop **Volgende** klikt, zullen de ongebruikte persoonlijke bestanden automatisch van de lokale opslag worden verwijderd om schijfruimte op je pc vrij te maken. Je ontvangt daar geen melding van en deze bestanden zijn dan alleen nog op afroep beschikbaar. Dit is niet zonder risico … Het duurt langer om zo'n bestand te openen en je kunt zo'n bestand alleen openen als je met internet verbonden bent. Bij foto- en videobestanden zie je plots geen miniaturen meer of het lukt niet om deze bestanden met Verkenner vanuit de map OneDrive te kopiëren naar een andere locatie. Om nog maar te zwijgen over het ergste scenario, want als je de toegang tot je Microsoft-account ooit kwijtraakt, bijvoorbeeld door een vergeten wachtwoord of een hack, dan ben je deze bestanden kwijt. Daarom kies je in het instellingsvenster beter de optie **Bestanden alleen opslaan op deze pc.** Heb je deze laatste keuze destijds niet gemaakt, dan kun je dit regelen door de op aanvraag beschikbare bestanden opnieuw te downloaden. Open via het OneDrive-pictogram in het systeem vak de optie **Instellingen** en ga naar **Synchroniseren** en **back-up maken**. Klik op **Geavanceerde instellingen**. Schakel de optie **Bestanden op aanvraag uit** en klik op **Alle bestanden downloaden**. In de oude interface moet je via het tabblad **Instellingen** de optie **Ruimte besparen door alleen de bestanden te downloaden** die u gebruikt uitzetten. Wacht tot alle bestanden zijn gedownload.

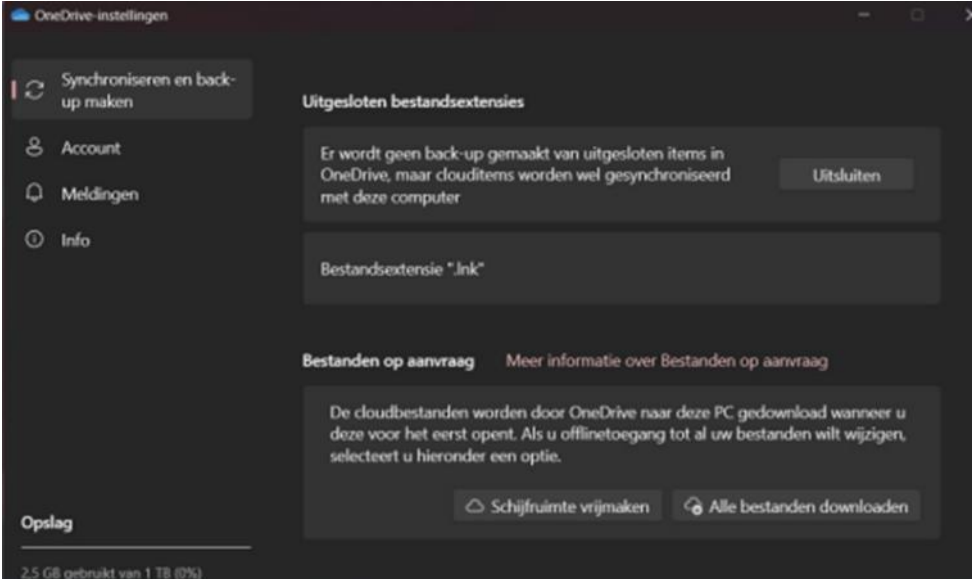

Om in het venster **Synchroniseren en Back-up maken** de synchronisatie te beëindigen, gebruik je bovenaan de knop **Back-up beheren**. Daarna deactiveer je de knoppen bij **Documenten, Afbeeldingen en Desktop**. Rond het af via de knop **Sluiten**. Eventueel kun je de persoonlijke mappen naar een andere locatie verplaatsen en de synchronisatie met OneDrive opnieuw inschakelen om de online opslag te reorganiseren.

#### **4. Scan je Windows eens extra op malware**

Zelf werk ik met de in Windows @ RogueKiller Anti-Malware (Premium) 15.4.0.0 64 bits meegeleverde virusscanner Windows Defender, die me vrijwel nooit in de steek laat. Commerciële virusscanners zijn uiteraard ook goed en soms beter, maar dat is niet altijd nodig en kunnen soms ook je systeem vertragen. Tijdens de clubdagen zie ik regelmatig mensen die op hun laptop alleen Defender hebben staan wat in principe voldoende bescherming geeft. Elke scanner put zijn detenties uit de informatie die vanuit het programma wordt aangestuurd. Hoewel Windows Defender door de jaren heen een solide beveiligingsprogramma is ge-

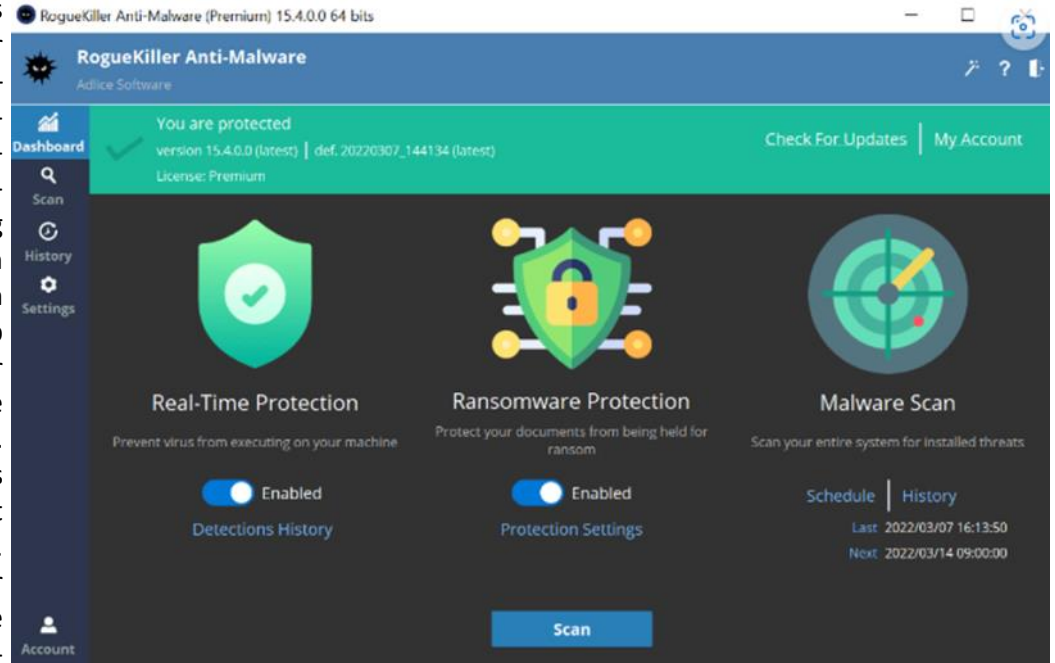

bleken en Microsoft ook nog andere maatregelen biedt om je systeem vrij van besmettingen te houden, kan een second opinion helemaal geen kwaad. Er bestaan dan ook meerdere programma's, die je pc kunnen besnuffelen op de aanwezigheid van mogelijke malware. RogueKiller bijvoorbeeld is daar een van. Er is een gratis en een betaalde versie (15 dollar per jaar). Die laatste biedt het voordeel van realtime bescherming en een anti-ransomware module. Maar omdat Windows zelf ook al goede beveiliging biedt, is de gratis versie net zo goed maar alleen dan op afroep scant. Met dit programma kan je kiezen uit een snelle oppervlakkige scan en een diepgaande en tijdrovende scan. Die eerste zou je bijvoorbeeld dagelijks kunnen draaien en de tweede maandelijks. RogueKiller vindt heel veel soorten malware, en zeker de uitgebreide scan is zeer grondig. Hoewel eenvoudig in gebruik, is het probleem met dit soort software altijd dat je als gebruiker wel zelf moet kunnen beoordelen of gevonden malware ook echt malware is! [http://](http://www.kwikr.nl/rkill) [www.kwikr.nl/rkill](http://www.kwikr.nl/rkill) In een aantal gevallen kan het voorkomen dat je bij het downloaden en installeren van programma's een enge waarschuwing van je beveiligingsprogramma krijgt. Laat je dan niet afschrikken, maar lees goed wat er aan de hand is en of je dit logisch vindt. Programma's maken bijvoorbeeld verbinding met internet. Deze actie kan al een reactie uitlokken bij je beveiliger. Ook voor software die relatief nieuw is of wordt aangeduid als 'zeldzaam' kan je scanner een waarschuwing geven. Haal je het programma rechtstreeks van de website van de maker ? Laat het programma dan gewoon uitvoeren. Voel je twijfel omdat het via een omweg wordt aangeboden ? Laat dan je download onderzoeken door [www.virustotal.com.](http://www.virustotal.com) Die dienst controleert je programma met meer dan vijftig beveiligingsprogramma's. Zo zie je snel of je te maken hebt met een risico, of met een overijverig beveiligingsprogramma.

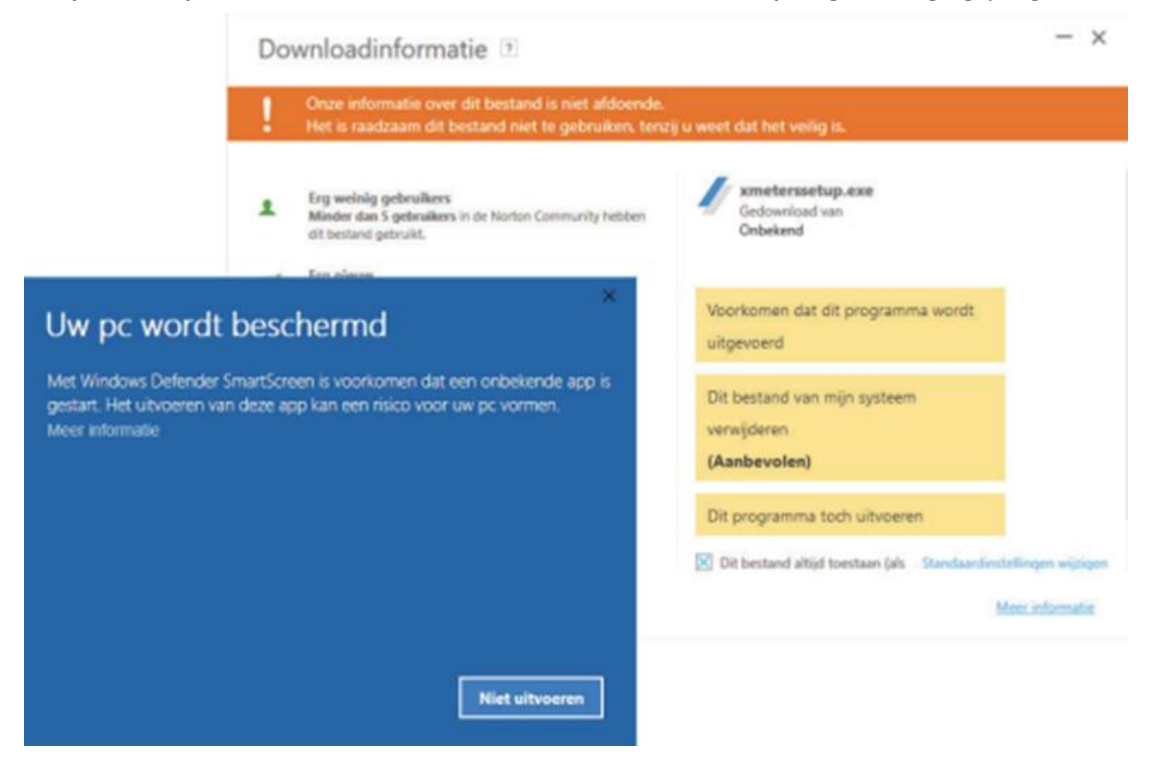

# *de*[CVB](https://www.decvb.nl) [inhoud](#page-0-0) /7/

#### **5. Je computer opschonen met iObit Advanced SystemCare (Free)**

In het verleden heb ik wel eens meer aandacht gegeven aan optimaliseerprogramma's zoals Glary Utilities en Ccleaner. Onmisbare en veilige programma's die je systeem regelmatig (op de achtergrond of direct) kunnen opschonen. Bij het gebruik van Windows wordt in de loop van tijd je systeem vaak traag en instabiel. Dit komt doordat er vaak resten van geïnstalleerde software achterblijft zonder dat je het door hebt. Zo blijven er verwijzingen achter in het Windows register die geen functie meer hebben. Een computer is net een huis; als je die niet regelmatig opruimt en schoonmaakt, wordt het onherroepelijk een bende. Ben je niet zo van het poetsen, dan kun je natuurlijk een werkster inhuren, maar dan kan ook met je computer! Naast

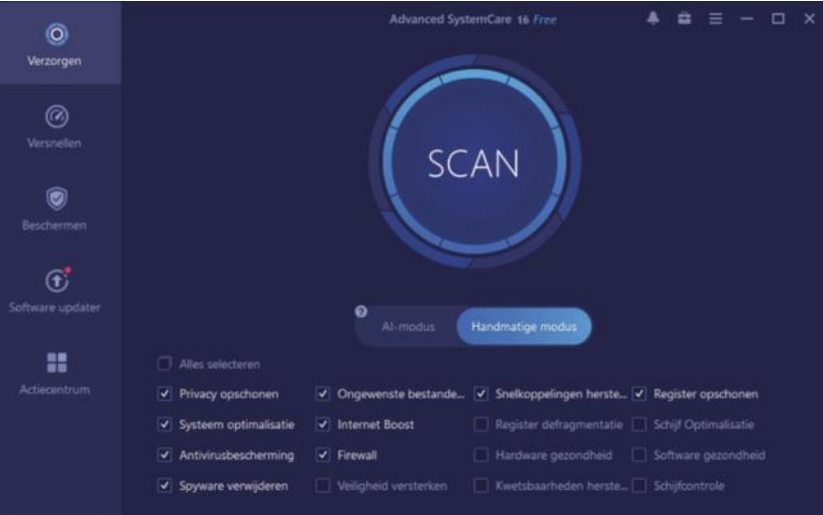

de hierboven genoemden is ook schoonmaakprogramma iObit Advanced SystemCare (inmiddels toe aan versie 17) een bekende naam op dat gebied. Wel is er een kanttekening die ik even toelicht. Om ergernissen te voorkomen, merk ik op, dat bij de installatie het programma ongevraagd een screenrecorder en/óf andere programma als een VPNprogramma wil installeren. Ook toont het soms reclame in de vorm van een pop-up in het Windows notificatiesysteem. Ben je net als ik daar niet van gediend, dan kun je dit programma beter niet gebruiken of even goed opletten tijdens de installatie. Doe je dat, dan zal je Advanced SystemCare ervaren als een uitgebreid programma dat zowel geautomatiseerd als handmatig flink de bezem door je pc kan halen. Daarbij kun je denken aan het verwijderen van spyware, het opruimen van overbodige bestanden, het opschonen van het register, het bewaken van je privacy en het optimaliseren van instellingen. Dankzij back-ups kun je ongewenste wijzigingen weer herstellen. Ze worden mede door AI ook steeds beter maar ondanks alles blijft voorzichtigheid altijd geboden met dit soort software, omdat na een reparatiescan Windows soms van slag kan zijn. [www.kwikr.nl/syscare](http://www.kwikr.nl/syscare)

### **6. Apparaatversleuteling uitschakelen**

Zoals jullie weten repareer en onderhoud ik computers waarop Windows 10 en Windows 11 staan. Op een enkele zie ik soms dat ze zijn voorzien van apparaat versleuteling. Dit is een functie om alle bestanden op de schijf in één handeling te versleutelen, zodat onbevoegden niet zomaar toegang tot de persoonlijke bestanden kunnen krijgen (het is vergelijk-

#### > Apparaatversleuteling ...

Met apparaatversleuteling zijn uw bestanden en mappen beter beveiligd tegen toegang door onbevoegden indien uw apparaat zoekraakt of wordt gestolen. Meer over apparaatversleuteling

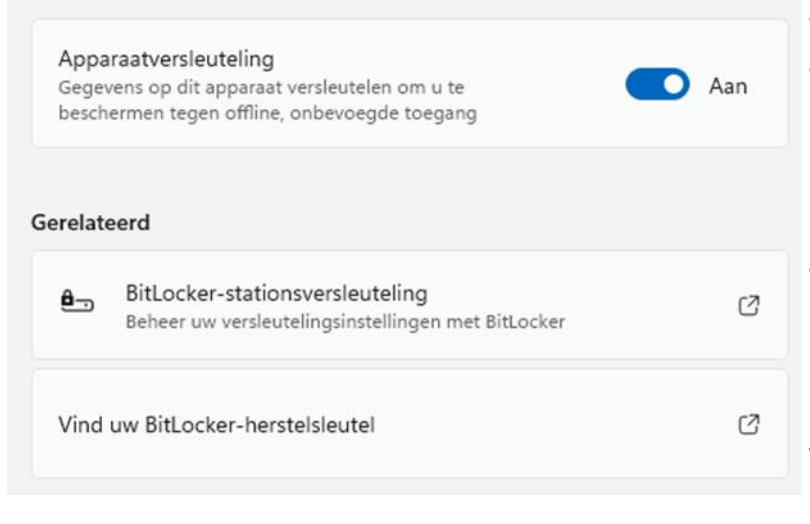

baar met het programma BitLocker, maar dan zonder instelmogelijkheden). Door de versleuteling zijn de persoonlijke bestanden op de schijf alleen toegankelijk vanuit het gebruikersaccount zelf of, als dat aanwezig is, vanuit een administratoraccount. Daarmee wordt voorkomen dat onbevoegden met fysiek toegang tot het apparaat toegang tot mogelijk gevoelige informatie kunnen krijgen (bijvoorbeeld bij diefstal, verlies of omdat je de pc regelmatig onbeheerd achterlaat). Apparaatversleuteling is alleen beschikbaar wanneer het gebruikersaccount aan een [Microsoft](https://www.schoonepc.nl/windows11/microsoft_account.html)-account is gekoppeld maar de computer ook aan de hardware-eisen van Windows 11 voldoen. Meestal is dat dan voor computers die gebouwd zijn vanaf 2018 en later. Wordt daaraan voldaan dan komt de optie voor apparaatversleuteling beschikbaar via **[Instellingen > Privacy en beveiliging](https://www.schoonepc.nl/windows11/windows_11_instellingen_onderdeel_privacy_beveiliging.html#apparaatversleuteling)  [> Apparaatversleuteling](https://www.schoonepc.nl/windows11/windows_11_instellingen_onderdeel_privacy_beveiliging.html#apparaatversleuteling) (bij Windows 10 via [Instellingen > Bijwerken en beveiliging > Appa](https://www.schoonepc.nl/windows10/windows_10_instellingen_wijzigen_bijwerken_en_beveiliging.html#apparaatversleuteling)[raatversleuteling](https://www.schoonepc.nl/windows10/windows_10_instellingen_wijzigen_bijwerken_en_beveiliging.html#apparaatversleuteling)**).

Het versleutelen van alle bestanden op de schijf klinkt als een interessante beveiligingsmethode, maar kan onverwachts ook tot grote problemen leiden! Hoe kom je nog bij de persoonlijke bestanden wanneer er geen toegang meer tot het gebruikersaccount is ? Het kan altijd gebeuren dat je Microsoft-account ontoegankelijk wordt of een crash van Windows, een defect moederbord danwel een per ongeluk gewiste versleutelingsinformatie. Nu wordt bij het inschakelen van apparaatversleuteling nog wel een herstelsleutel aangemaakt waarmee mogelijke toegangsproblemen opgelost

kunnen worden. Kijk daarom altijd na of apparaatversleuteling op jouw eigen pc is in- of uitgeschakeld. Is die wel geactiveerd, overweeg dan goed of je er wel gebruik van maakt. Beter is nog om deze optie uit te schakelen via **Instellingen, [Pivacy](https://www.schoonepc.nl/windows11/windows_11_instellingen_onderdeel_privacy_beveiliging.html#apparaatversleuteling) en beveiliging** (Windows 11) of via **Instellingen, Bijwerken en beveiliging, Apparaatversleuteling**  (Windows 10).

**Big Ritt ocker** 

Let wel op dat het in- en uitschakelen kan vrij lang duren en zet je pc in de tussentijd niet uit! Wil je apparaatversleuteling toch liever laten aanstaan om je persoonlijke bestanden te beschermen, sla dan offline een kopie van de herstelsleutel op en maak met grote regelmaat een back-[up van je persoonlijke be](https://www.schoonepc.nl/instal/backup.html)[standen.](https://www.schoonepc.nl/instal/backup.html) Onder Windows 11 is uit een recentelijk onderzoek zelfs gebleken, dat de Windows 11 Proschijfversleuteling de ssd-prestaties vertraagd met 45 procent! Bron: **S** Schiftebe Privacyve [https://nl.hardware.info/](https://nl.hardware.info/nieuws/87033/toms-hardware-softwarematige-schijfencryptie-van-windows-11-pro-laat-ssd-prestaties-met-bijna-50-procent-afnemen) [nieuws/87033/toms](https://nl.hardware.info/nieuws/87033/toms-hardware-softwarematige-schijfencryptie-van-windows-11-pro-laat-ssd-prestaties-met-bijna-50-procent-afnemen)-hardware-

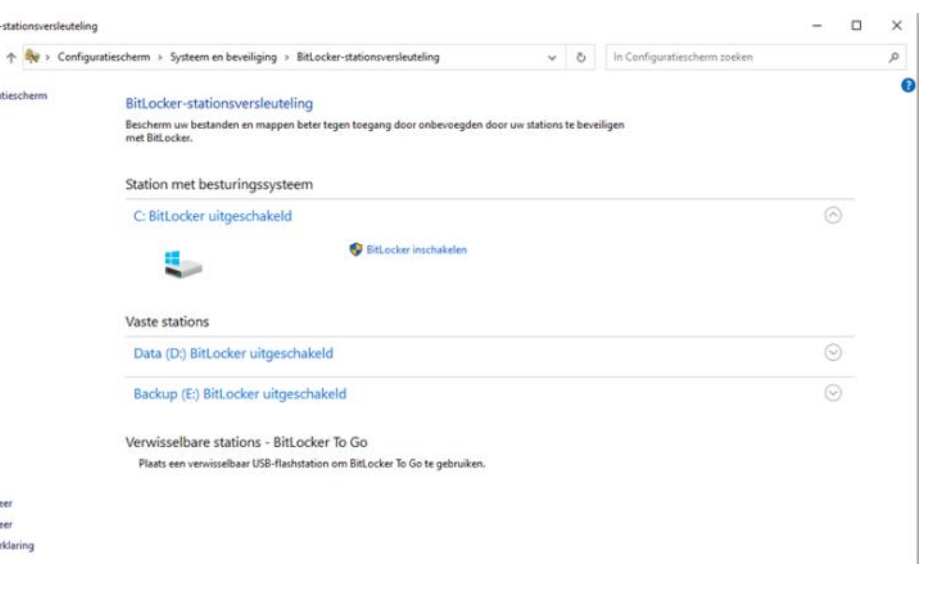

[softwarematige](https://nl.hardware.info/nieuws/87033/toms-hardware-softwarematige-schijfencryptie-van-windows-11-pro-laat-ssd-prestaties-met-bijna-50-procent-afnemen)-schijfencryptie-van-windows-11-pro-laat-ssd-prestaties-met-bijna-50-procent-afnemen

### **7. Voorkom irritante reclame in Youtube**

Heb je er ook zo de schurft aan als je naar Youtube video's zit te kijken en tijdens het kijken voor een paar seconden tot een minuut wordt onderbroken door een ongevraagde en irritante reclame ? Daar is vooralsnog een oplossing voor en heet "Ad Skip Master voor Youtube" Deze extensie detecteert automatisch de vervelende advertenties en klikt direct op de overslaan-knop, zodat je direct naar je favoriete video's kan kijken zonder onderbreking. Je hoeft alleen maar de extensie te downloaden en je bent klaar om advertenties over te slaan met een simpele klik. Bovendien is deze extensie ontworpen om zeer efficiënt te zijn, met een laag CPU- en geheugenverbruik, zodat je computer soepel blijft werken zonder vertragingen. Onderneem de volgende stappen om dit te realiseren onder Windows. Open browser Edge en klik rechtsboven op de **drie puntjes** en ga daarna naar **extensies** zoals afgebeeld op de foto. Ga ver-

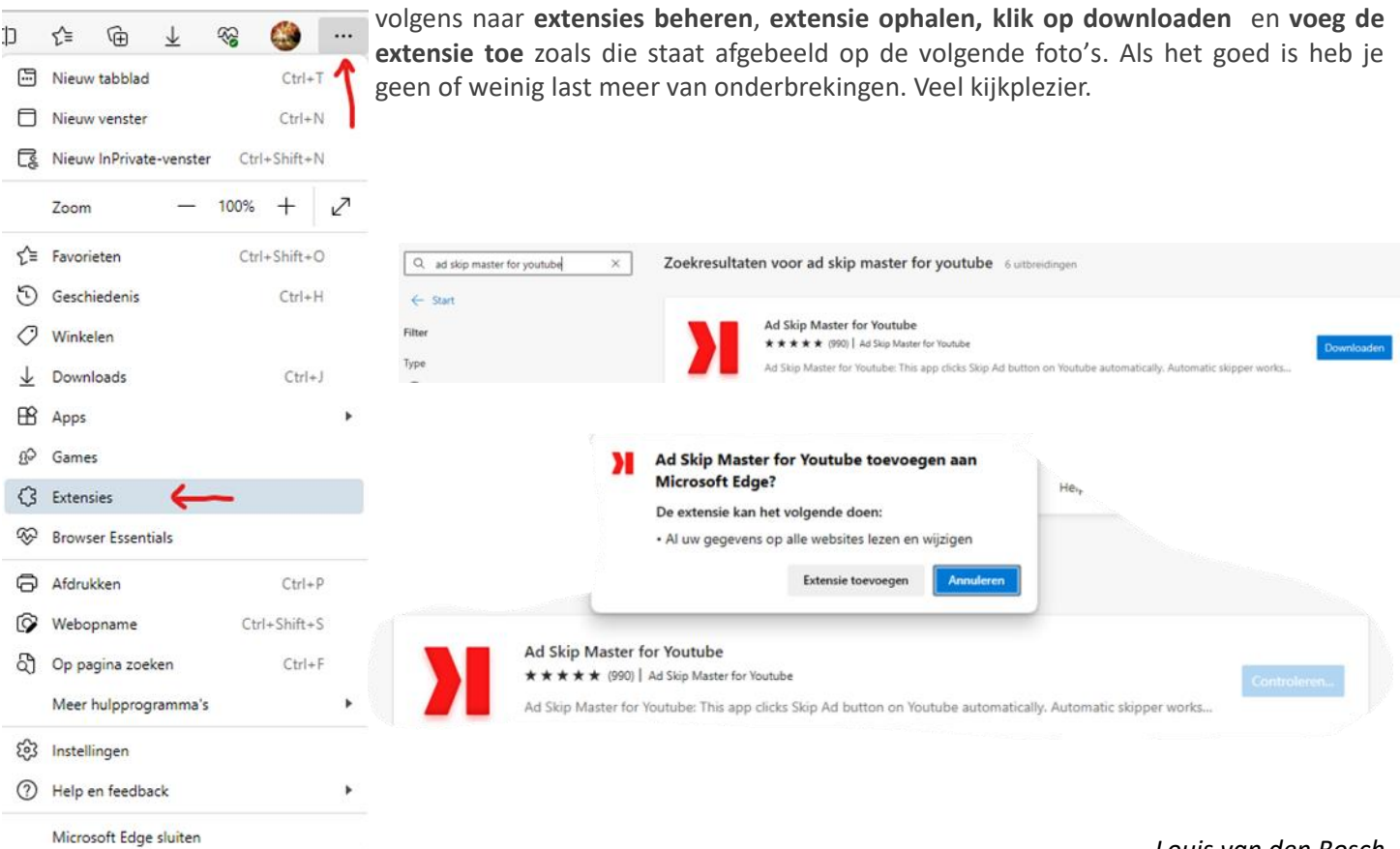

<span id="page-8-0"></span>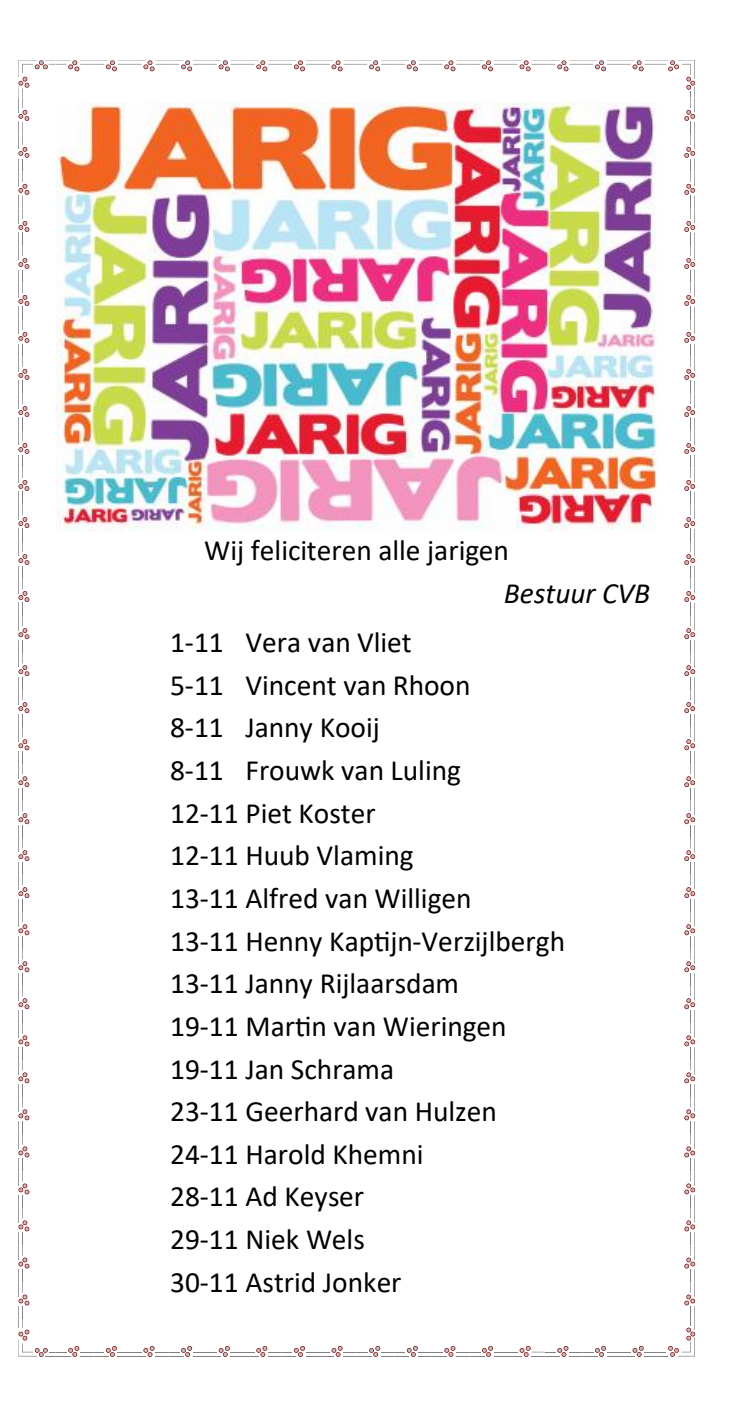

Uw mooiste herinneringen, voor altijd veilig!

FILMS & VIDEO'S OPTIMAAL GEDIGITALISEERD www.amerstudio.nl

Rob de Groot- - Nieuw –Vennep

Zooken

Haal– en brengservice - - tel. 06-22549780

[www.amerstudio.nl](https://www.amerstudio.nl)

Vraag en Antwoord!

Tip van uw Webbeheerder:

Bent u op zoek naar een oplossing voor een probleem op uw PC? In het zoekvakje "Vraag en Antwoord" op de website www.decvb.nl Home Page kunt u het dan invullen, b.v. "toetsenbord".Daarna krijgt u alle gegevens over dit thema die behandeld werden in de rubriek: "Vraag en antwoord" van de Bolleboos op uw scherm te zien....

#### Diascanner ION Film2SD Pro

Met deze scanner kopieert u uw negatieven en dia's direct op een SD geheugenkaart.

Met een borg van  $E$ 50,= kunt u de maand huren voor €10,=

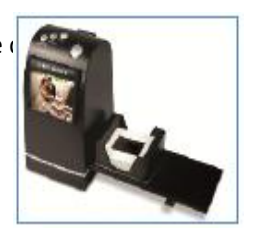